## **1IFC User Guide**

1IFC is tested in windows 10. If there is a need for support, then please reach to [support.sg@graphisoft.com](mailto:support.sg@graphisoft.com)

1. Unzip "1IFC.zip" to your local folder.

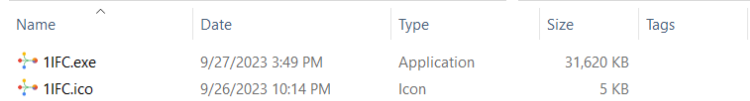

2. Run 1IFC.exe file. Allow the exe file to run if there is any anti-virus/firewall restriction.

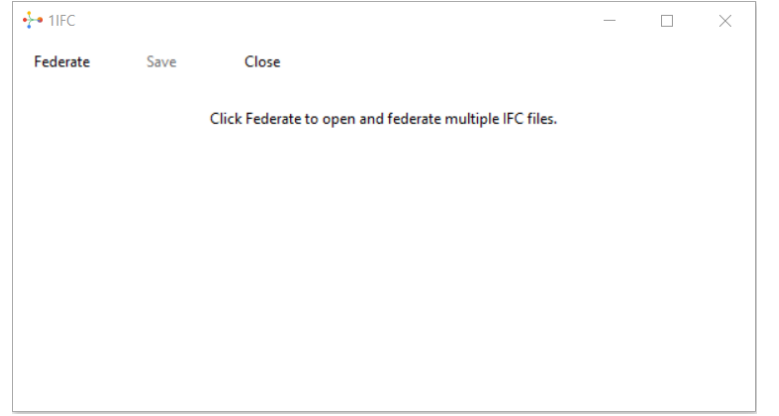

3. It has 3 buttons and a message area. Please read the instruction in the message area to do the next step. Example above directs the user to click on the Federate button to open multiple IFC files that need to be federated. Make sure to keep the file in the same folder for selection of multiple files.

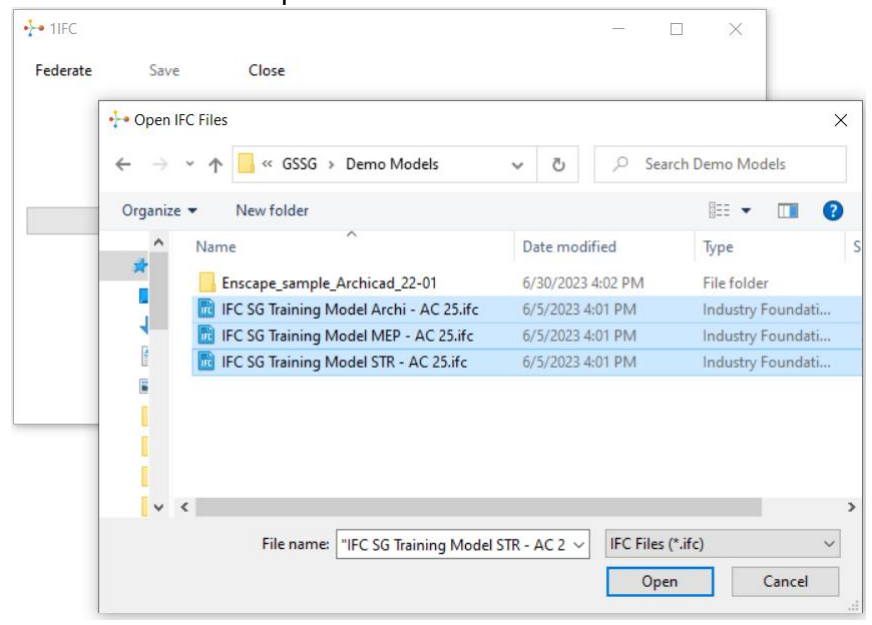

## **1IFC User Guide**

4. It is already set to IFC as file type in the filter, but there is a possibility the user might choose non IFC4 versions. The tool works only with IFC4. User will see the following message.

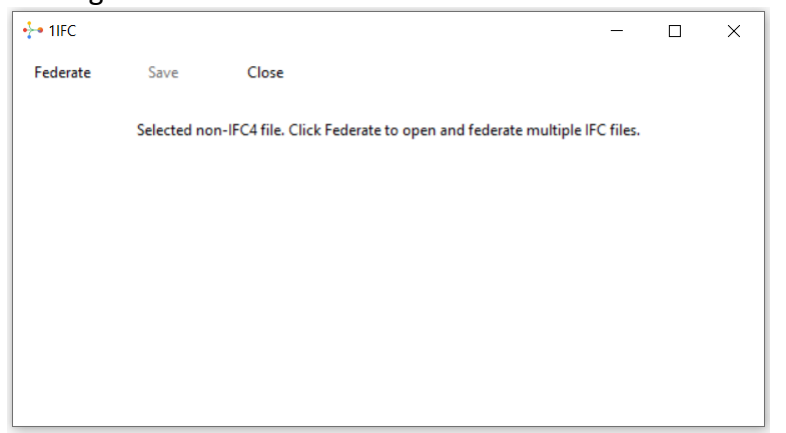

5. If only one file is selected, then the user will see the following message.

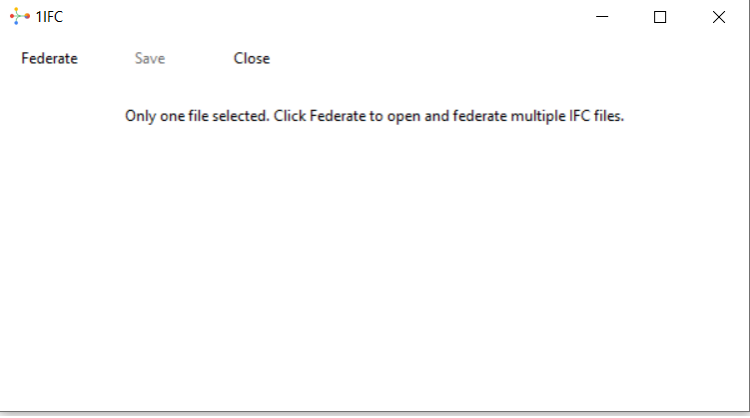

6. Once the selected files are federated the user will be directed to Save the IFC file.

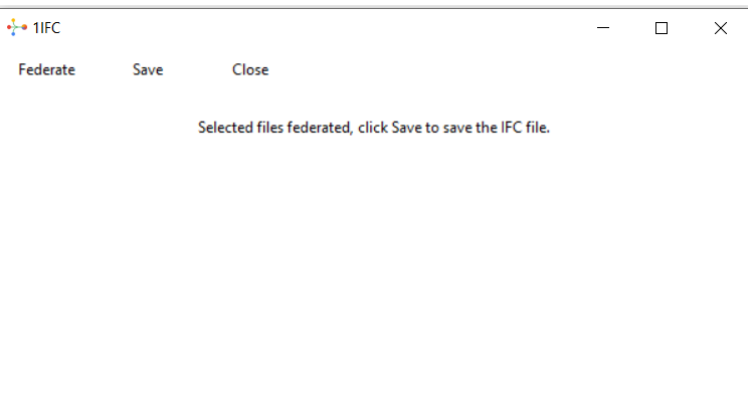

## **1IFC User Guide**

7. User can click on the Save button, choose a folder, and enter the File name to save. No need to enter the extension as .IFC, the extension will be handled by the application.

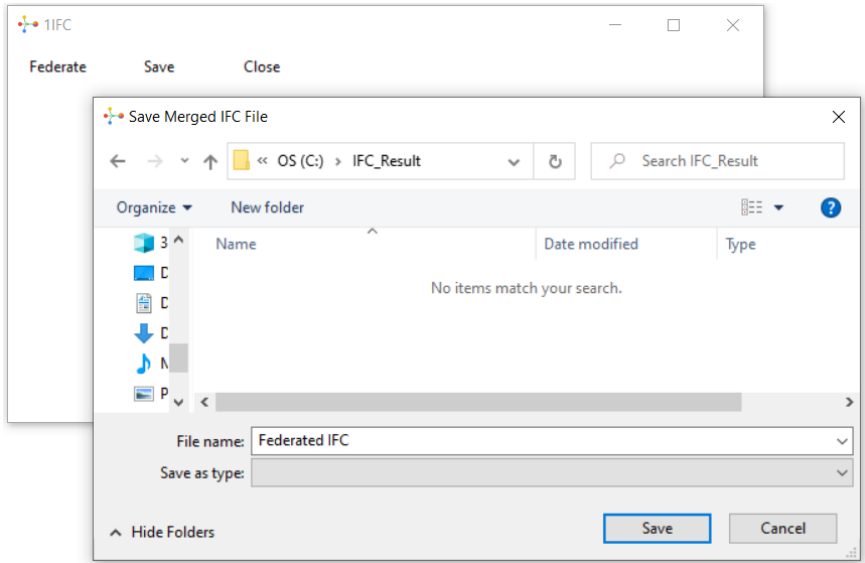

8. User can close the application by clicking on the close button or continue with the next set of IFC files.

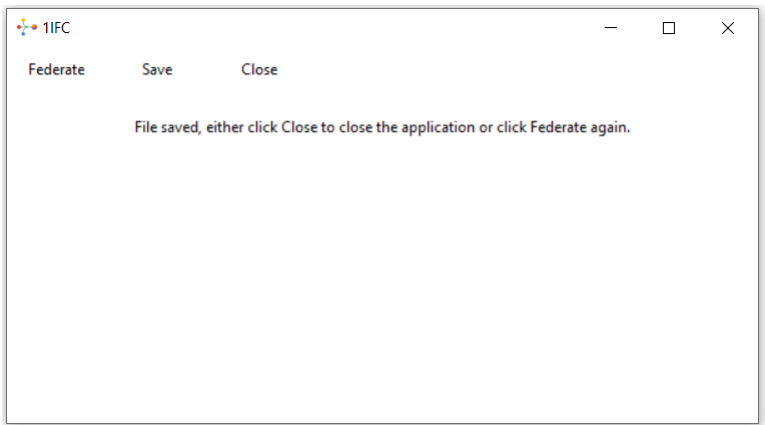